# 109 年度

# 「IPv6 動態 DNS 服務軟體開發」

### IPv6 動態 DNS Server 軟體使用手冊

## 計畫委託機關:台灣網路資訊中心

中華民國 109 年 10 月

## 109 年度「IPv6 動態 DNS 服務軟體開發」

### 受委託單位

趣比比股份有限公司

計畫主持人

林韋廷

#### 主要負責人員

張珮馨、馮俊杰、金沅禹、童冠瑜

開發時程:中華民國 109 年 5 月至 109 年 12 月

中華民國 109 年 10 月

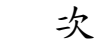

<span id="page-2-0"></span>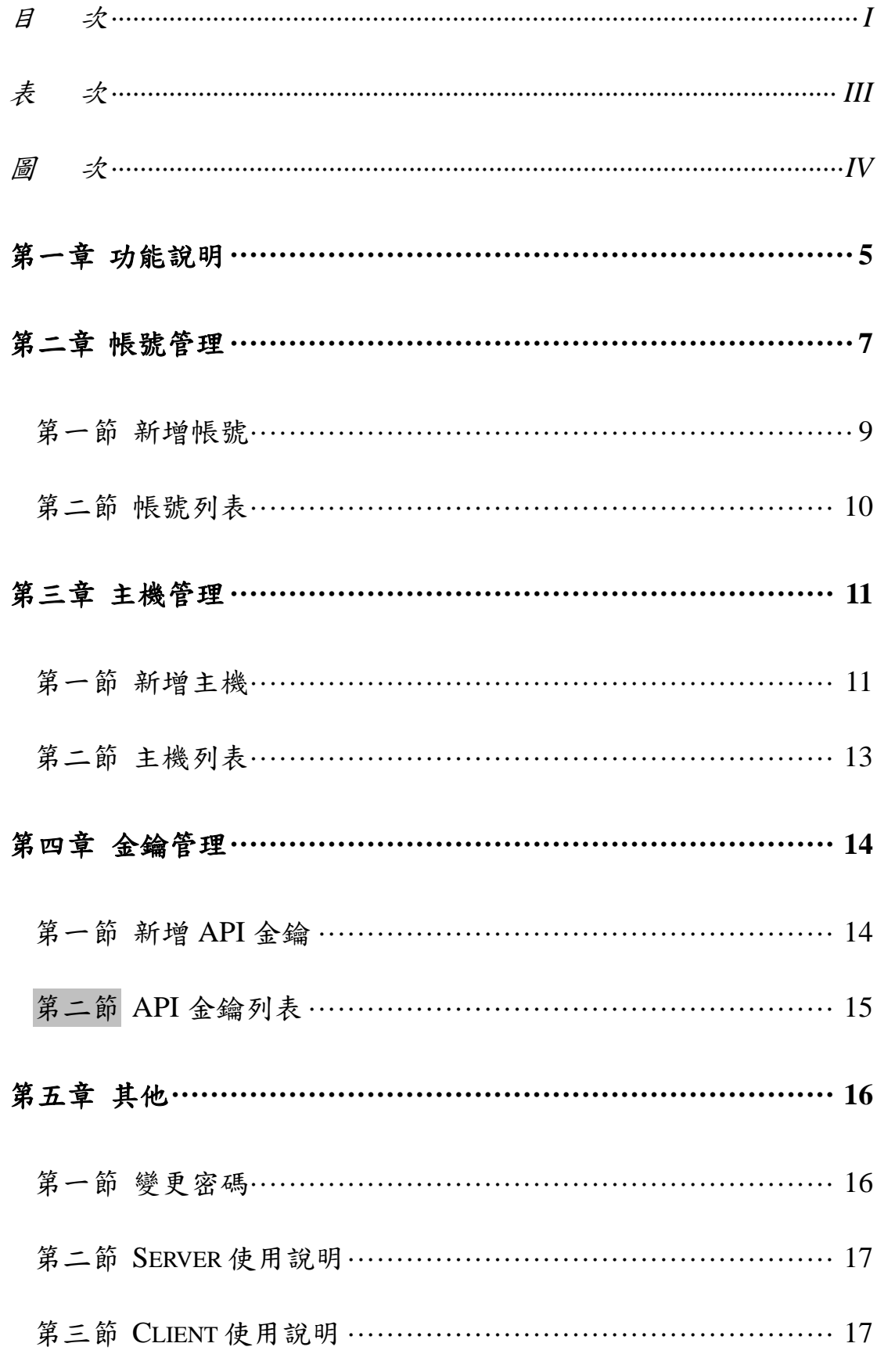

<span id="page-4-0"></span>表 次

<span id="page-5-0"></span>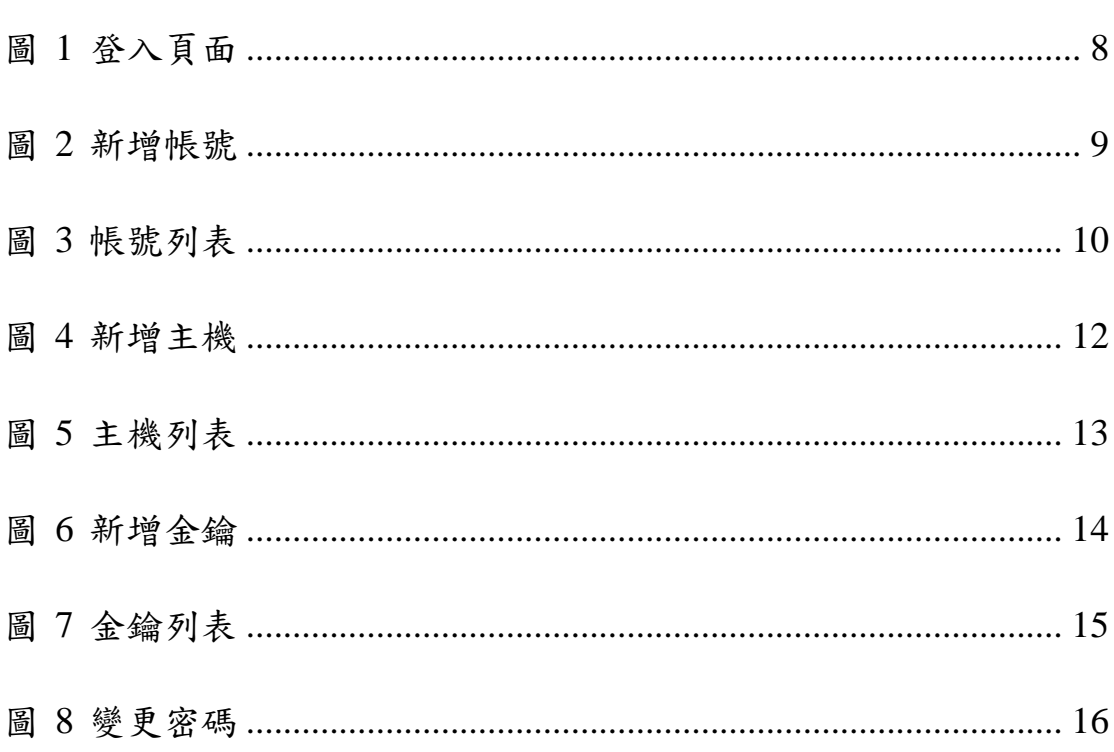

## 圖 次

## <span id="page-6-0"></span>第一章 功能說明

表 1 功能

<span id="page-6-1"></span>

| 功能 | 說明                                |
|----|-----------------------------------|
| 登入 | 本套 DDNS 系統提供 Web 管理介面,方便使用        |
|    | 者藉由 Web 管理介面進行動態 DNS 的相關設         |
|    | 定。由於本套系統是開放給使用者下載之後自行             |
|    | 安裝,因此只有提供單純的登入介面。當使用者             |
|    | 把系統安裝好之後,系統提供一組預設的帳號跟             |
|    | 密碼供使用者登入使用。預設的帳號為 admin,          |
|    | 預設的密碼為 w123456                    |
| 主機 | 當使用要新增主機到網域時,或者同時新增網域             |
|    | 跟主機時,就可以在此操作。新增主機時,需要             |
|    | 提供 zone(網域)、host(主機名稱)、type(類型)等資 |
|    | 訊,這些資訊輸入之後,會直接儲存到與 BIND9          |
|    | 共用的 MySQL 資料庫內。                   |
| 密碼 | 這裡的密碼並非是 Client 與 Server 連結的密碼,   |
|    | 這裡是指登入 Web 管理介面時,需要使用的密           |
|    | 碼。使用者可以視自己的需要進行變更。當然,             |

附錄七之 4 - 5

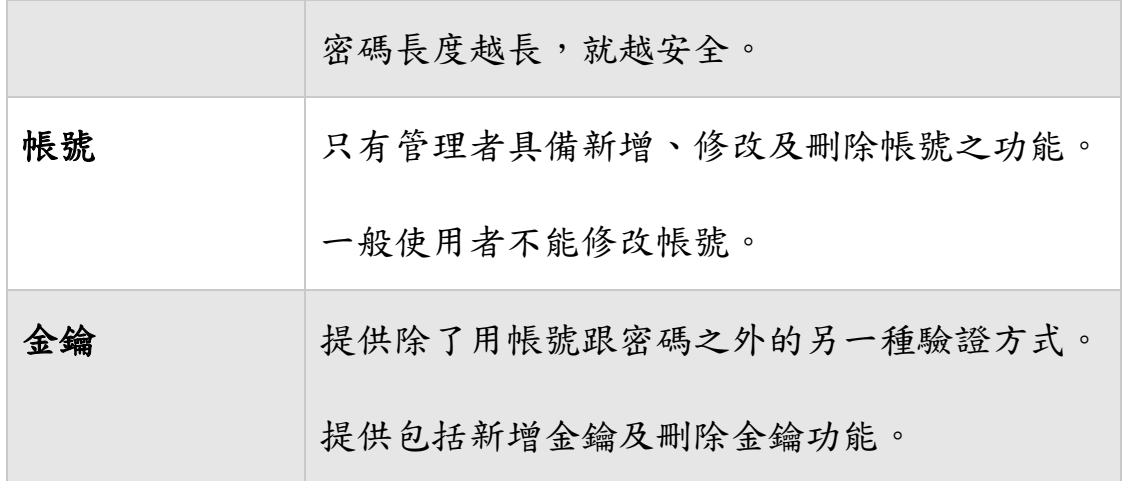

<span id="page-7-0"></span>

| 功能分類   | 功能名稱                  | 頁碼       |
|--------|-----------------------|----------|
| 帳號管理   | 提供管理者可以新增帳號或看所有帳號列表   | 8<br>9   |
|        | 的功能                   |          |
|        | 提供管理者可以變更自己的密碼        | 15       |
|        | 提供一般使用者可以變更自己的密碼      | 15       |
|        | 提供登入跟登出功能             | 6        |
| IP 與網域 | 提供IP 位址與網域名稱的新增跟全部列表的 | 10<br>12 |
| 管理     | 功能                    |          |
| 使用說明   | 提供 DDNS Server 的使用說明  | 16       |
|        | 提供 DDNS Client 的使用說明  | 16       |

表 2 功能說明與頁碼對應

### <span id="page-8-0"></span>第二章 帳號管理

条統登入是使用本套系統的第一個操作畫面,沒有帳號跟密碼, 就無法使用本系統。另外,由於本系統是以 TWNIC 版權開放給使用 者下載,因此為了讓使用者下載之後開始完畢即可使用,我們提供一 組預設的帳號跟密碼,此帳號為 admin,而對應的密碼為 w123456。 在使用者安裝好 Server 之後,就會進入到登入頁面,並且需要在登入 頁面輸入帳號跟密碼,才得以進行系統進行管理。

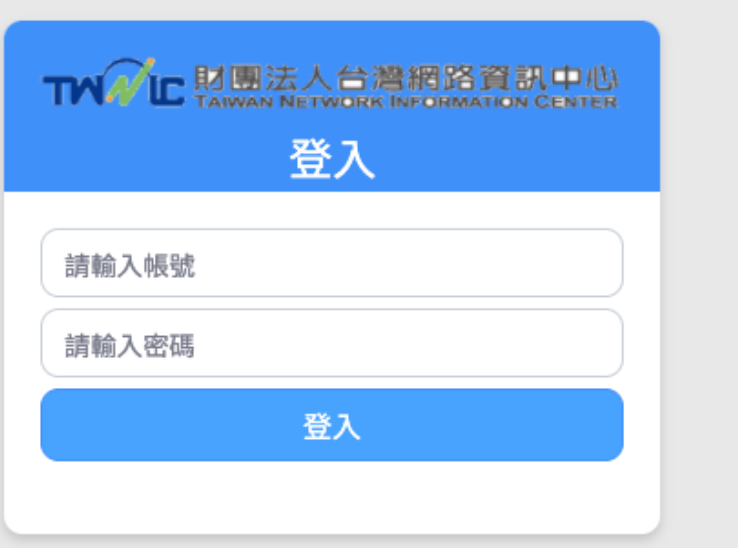

<span id="page-9-0"></span>©copyright 2020 財團法人台灣網路資訊中心 All Rights Reserved.

圖 1 登入頁面

<span id="page-10-0"></span>第一節 新增帳號

帳號權限分為管理者跟一般使用者,管理者具有對主機的新增、 修改及刪除功能,也可以對帳號進行新增、修改及刪除功能。

此外,由於管理者在新建帳號時,也可以調整權限,故提供「身 份」一欄,讓管理者可以把帳號的身份在管理者跟使用者之間切換。

## **TWN**IC

<span id="page-10-1"></span>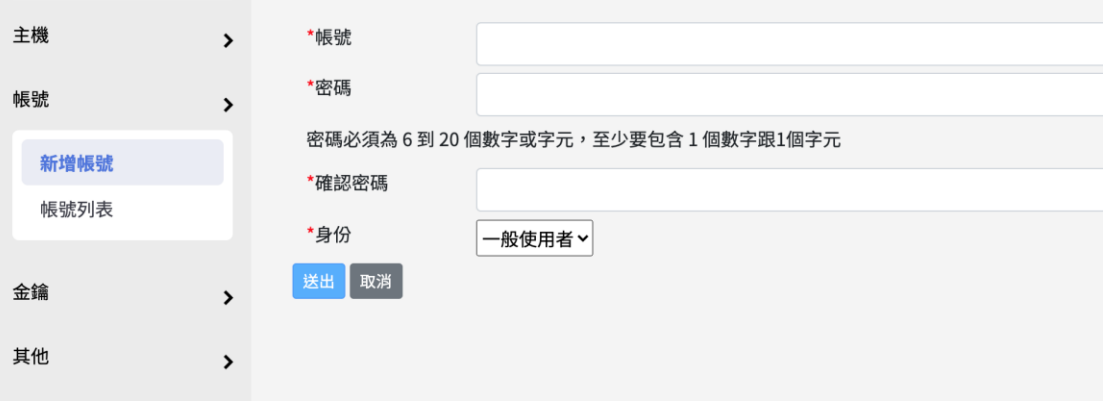

圖 2 新增帳號

<span id="page-11-0"></span>第二節 帳號列表

當帳號有多組時,提供一個帳號列表就變得非常重要,因為可以 知道現存有多少帳號,而如果要對帳號刪除時,在列表中也可以立即 操作。頁碼換頁功能讓使用者建立多組帳號之後,可以藉由換頁功能 瀏覽帳號。

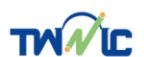

<span id="page-11-1"></span>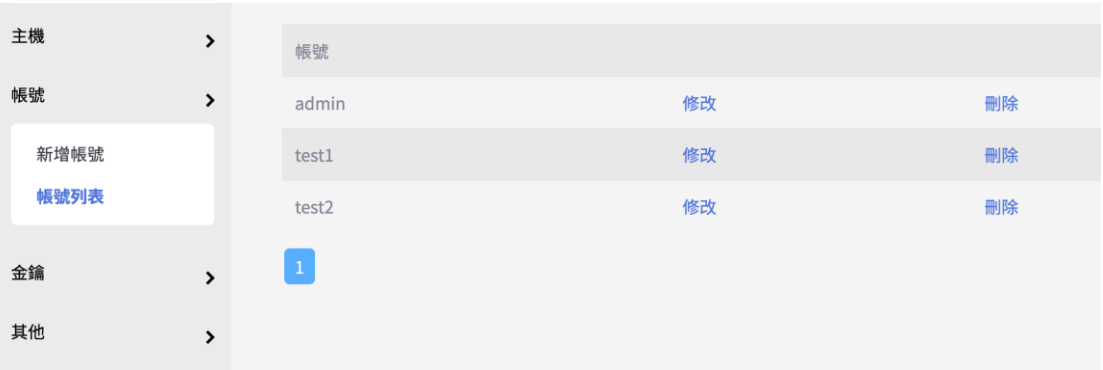

圖 3 帳號列表

#### <span id="page-12-0"></span>第三章 主機管理

<span id="page-12-1"></span>第一節 新增主機

當有新的主機或者新的網域要新增到此系統時,就可以使用本功 能。本功能提供使用者新增主機跟新增網域的功能,使用者在新增 時,須將網域、主機名稱等資料準備好,這樣在新增時才可以依據需 求將資料填入。當然,在新增時,使用者會看到一些專屬名詞,例如 TXT、CNAME、A、AAAA、NS、MX 等,這些都是屬於管理 DNS(網 域名稱伺服器)的基本概念。當您第一次使用本系統之前,請確定您 了解動態 DNS Server, 而它可以提供的功能跟使用的情境與需求, 您 在使用之前都必須先瞭解。如果不了解什麼是動態 DNS 就架設一台 對外開放的動態 DNS Server,會將您的主機暴露在網際網路上。如果 您對於動態 DNS Server 不了解,建議您先找熟悉 DNS 的管理人員, 以幫助您更好的使用這套動態 DNS Server。

在新增任一筆紀錄之後,只要是正確的格式,資料就會被立即儲存在 資料庫內,由於本套系統與 BIND9 串接,因此 BIND9 主機就可以立 即讀取這些網域紀錄。

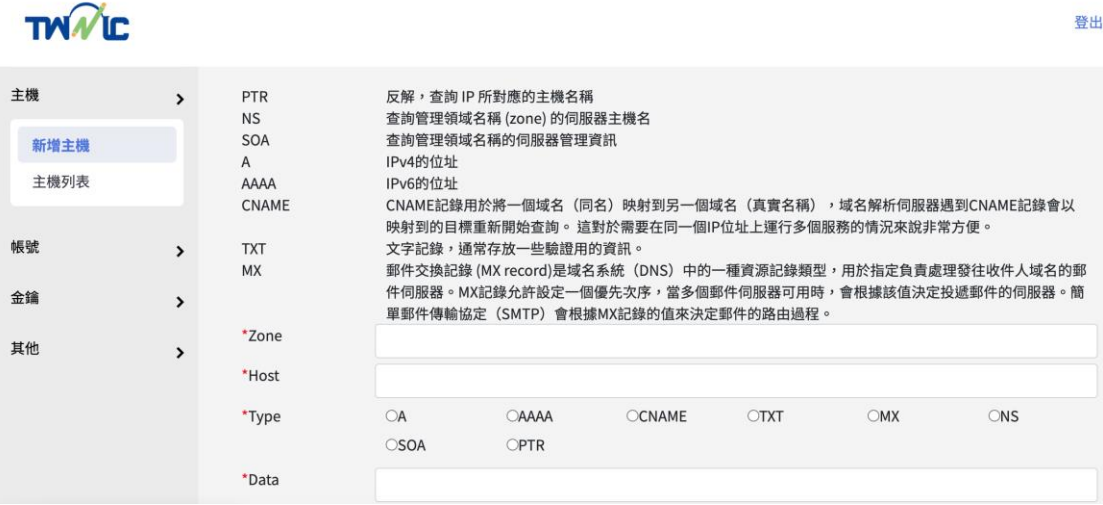

<span id="page-13-0"></span>圖 4 新增主機

<span id="page-14-0"></span>第二節 主機列表

當時使用者新增主機跟網域到資料庫內,這個列表可以讓使用者 了解到目前資料庫內有多少的主機跟網域,還有其他欄位的資訊。此 外,如果要修改主機或者網域相關資訊,也可以在這邊進行修改。當 然,若要刪除一個現有的記錄也是在這個列表中進行操作。列表提供 分頁功能,方便使用者在瀏覽時可以分頁瀏覽。

**TWALE** 

登

<span id="page-14-1"></span>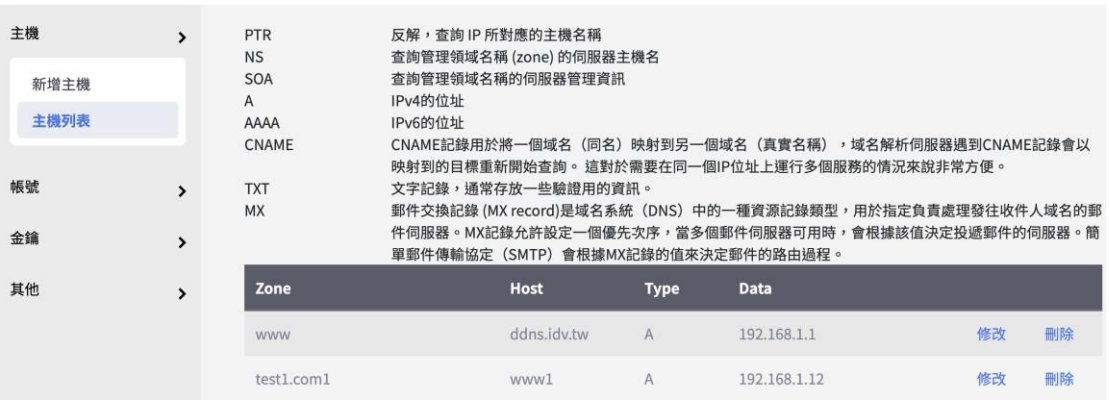

圖 5 主機列表

### <span id="page-15-0"></span>第四章 金鑰管理

<span id="page-15-1"></span>第一節 新增 API 金鑰

金鑰(API KEY)是可以取代以帳號跟密碼登入的另外一個選擇方 案,透過 API KEY 登入的優點是 KEY 的長度很長,沒有規則性、無 法用暴力攻擊的方式取得 API KEY。另外 API KEY 可以隨意產生, 再提供給 DDNS Client 使用,如果要變更,只要把舊的 API KEY 砍 掉,再產生一組新的 KEY 即可。

 $T/N$ 

<span id="page-15-2"></span>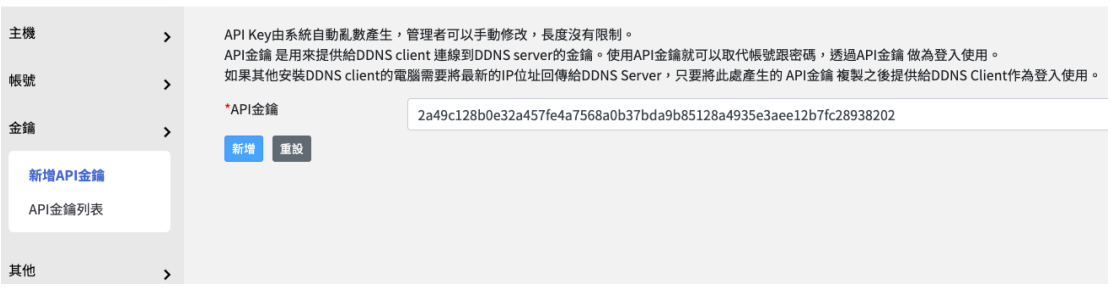

圖 6 新增金鑰

### <span id="page-16-0"></span>第二節 API 金鑰列表

由於可以產生多組 API 金鑰,為方便管理者控管,提供 API 金鑰列表,並在列表中提供刪除金鑰功能。

<span id="page-16-1"></span>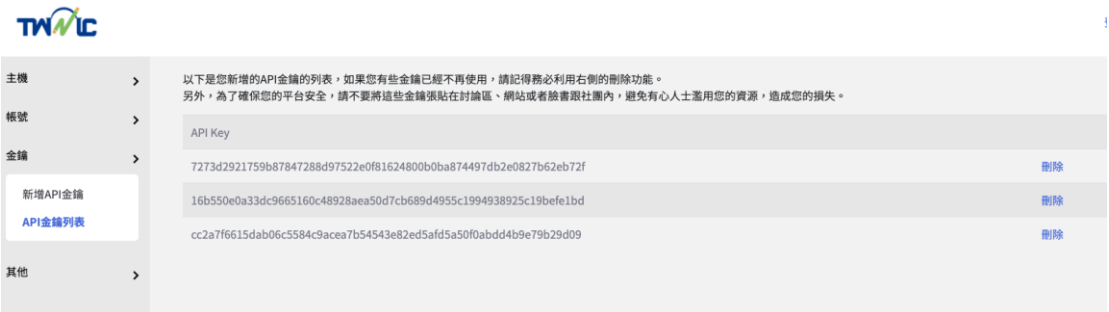

### 圖 7 金鑰列表

### <span id="page-17-0"></span>第五章 其他

#### <span id="page-17-1"></span>第一節 變更密碼

使用者除了系統提供的預設密碼之外,也可以自行變更密碼。當 然,變更密碼並使用一個更高強度的密碼有助於系統的安全性。因此 使用者在裝好系統之後,如果擔心會有安全疑慮,請記得變更密碼, 而一個好的密碼通常長度需要超過6個字元,最好搭配符號、數字跟 字元的組合,也不要用字典內常用的單字作為密碼,因為容易被猜出 來。

## **TNNIC**

<span id="page-17-2"></span>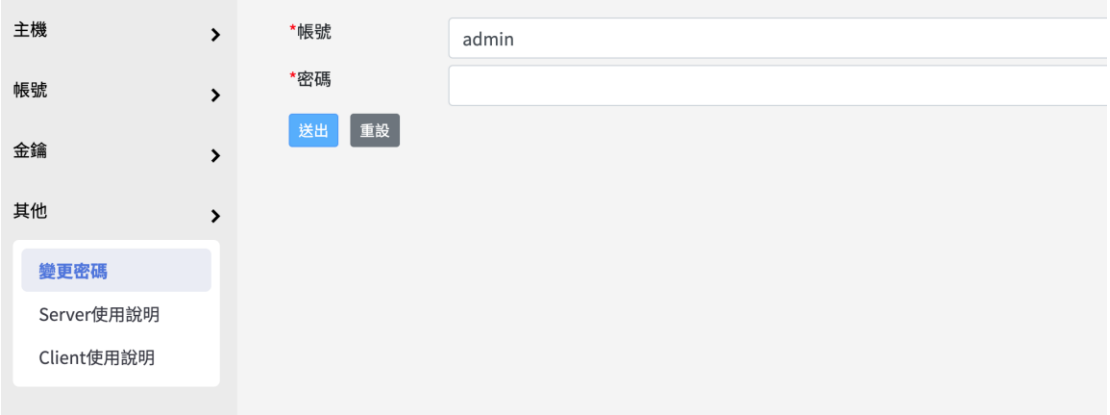

#### 圖 8 變更密碼

<span id="page-18-0"></span>第二節 Server 使用說明

提供 Server 使用手冊, 此手冊為一個可下載的檔案,方便使用者可以 一邊閱讀再一邊操作。

<span id="page-18-1"></span>第三節 Client 使用說明

提供 Client 使用手冊,此手冊為一個可下載的檔案,方便使用者可以一 邊閱讀再一邊操作。